## **MLZ User Meeting 2021: Poster session How to host the virtual rooms for PRESENTERS**

In order to start your room, please use the login data you received via email from the conference office! Please note: This link differs from the link the visiting participants use to enter your room! They find the proper link in the timetable at https://indico.frm2.tum.de/event/303/timetable/#all

Presenters are offered to enter with camera. We think, it is nice to see somebody when entering the poster rooom - but please be free to disable the camera in the bottom menu. Visiting participants will join without camera on enter by default.

In case you like to visit another poster while presenting your own: You can open it in another tab. Please be aware that you can use your mic only once. Please mute yourself in all tabs you are not talking.

In order to show more of your poster, both side panels (chat as well as messages) can be moved or even hided. This has to be done by you as the presenter as well as the visitor.

## **Your screen after entering the virtual room**

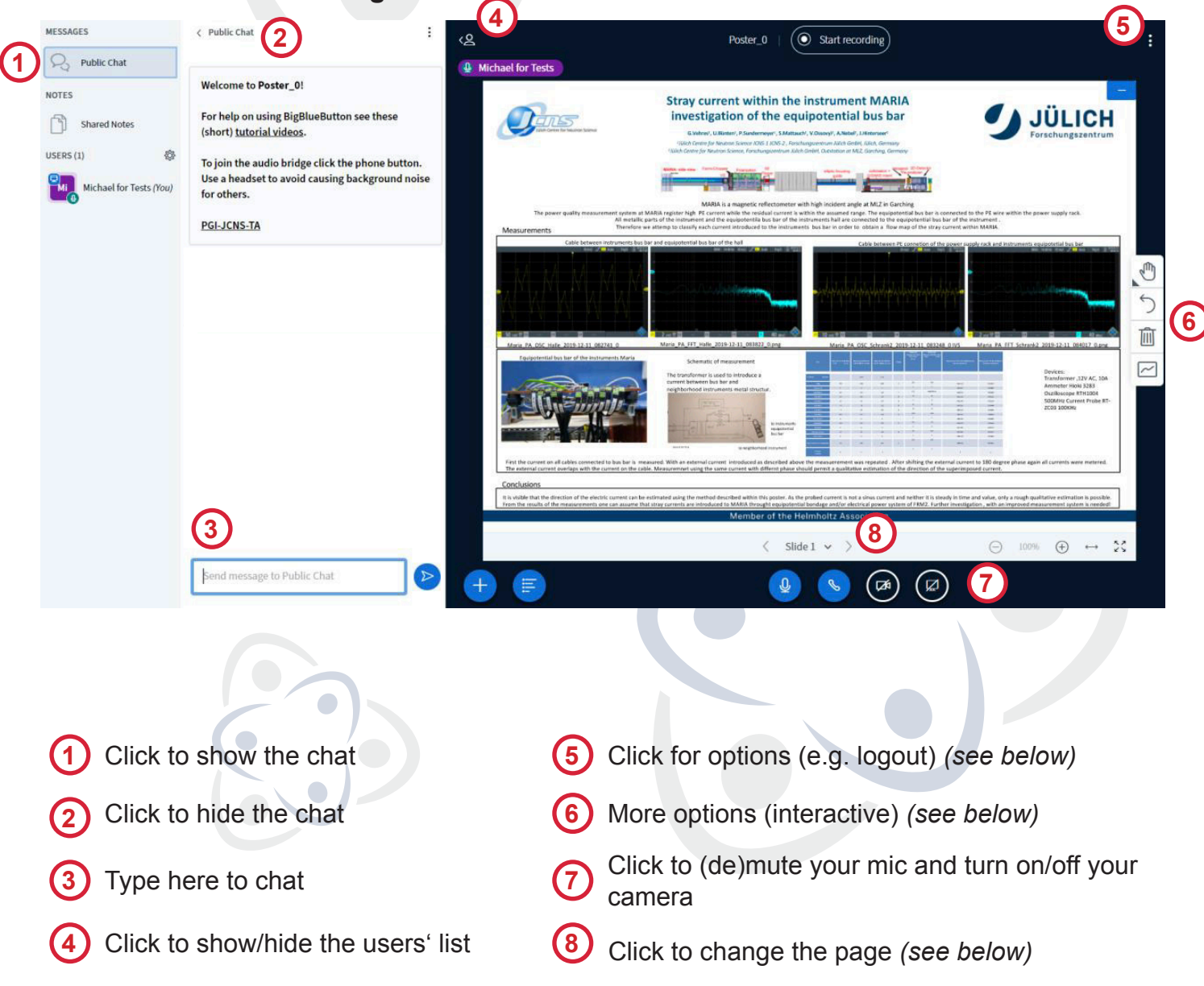

## **The details**

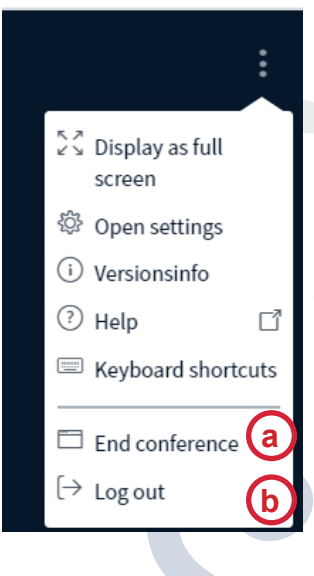

When you click the **three dots on the upper right corner** inside the browser window, you get a menu with the following special functions (the rest are explained by the text itself)

**End conference** – this will end the conference, disconnect all attendees and remove all uploaded files! You will only see this if you are the moderator of the session. In our poster sessions all presenters have the moderator status. **a**

**Log out –** this logs you out of the presenta**b** tion but leaves the session open for others.

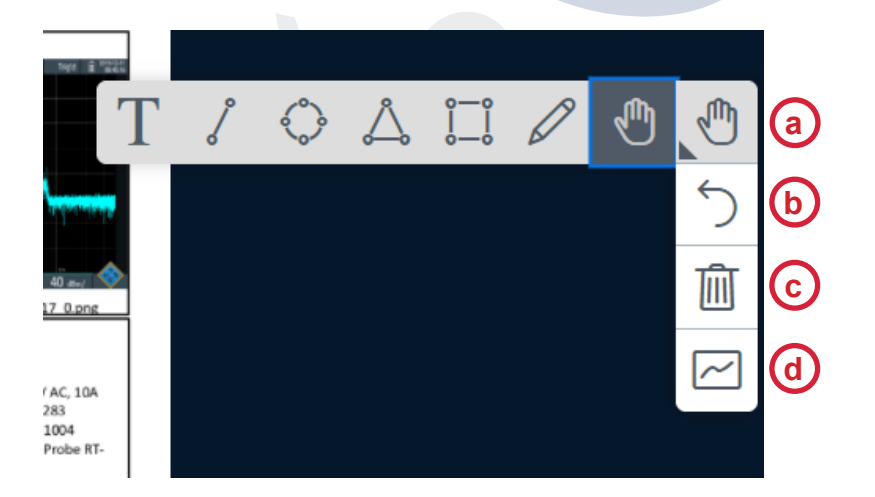

**6**

**5**

**8**

You can select the function to write some text, draw straight lines, ellipses, triangles or rectangles or to draw with a pen (free hand). You can select the pen color and size. You can use this also on the 3 empty pages (see below).

**Undo** the last operation

**Delete** all drawings

**d**

**c**

**b**

**a**

Start **multi user mode** so that others can draw too

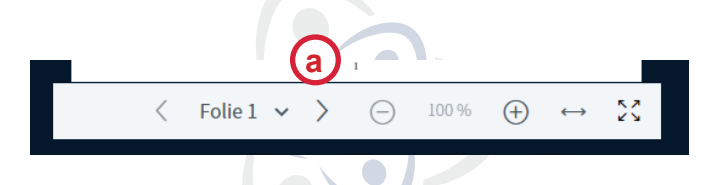

There are 3 empty pages after your poster you can use for your explanations. Find them with the buttons on the lower side of the page. You can use the tools explained above. **a**